## **Sharing Your H5P activity**

**H5P** is an online tool that create media rich, interactive and engaging learning activities. The H5P editor and full functionality is available to EduLINC Instructors in their courseware.

The following steps explain how you can share your H5P activity with instructors in your professional learning network. Please remember to respect the copyright associated with each **H5P learning activity**.

## **How to enable an H5P activity to be downloaded**

- 1. Go to the course with the **H5P activity**.
- 2. Turn on course editing
- 3. Choose edit settings next to the H5P activity you want to share.
- 4. Scroll down to the Display options section on the H5P settings page.
- 5. Select the "Allow Download" check box.

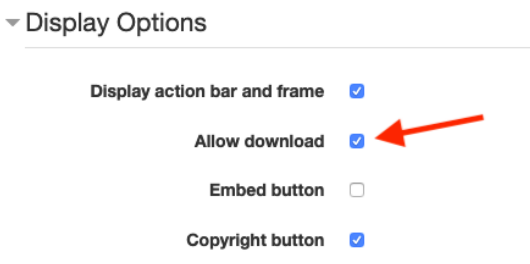

6. Scroll down and click the "Save and Display" button.

## **How to download an H5P activity**

1. Go to the course with the **H5P activity**.

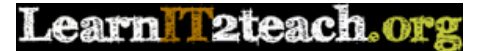

2. Click on the **H5P Activity** link.

H-P To The Airport Please

- 3. Scroll to the bottom of the **H5P activity**.
- 4. Click on the **Reuse** icon.  $\sigma$  Reuse
- 5. Click the **Download as an .h5p file** link in the *Reuse Content* panel.

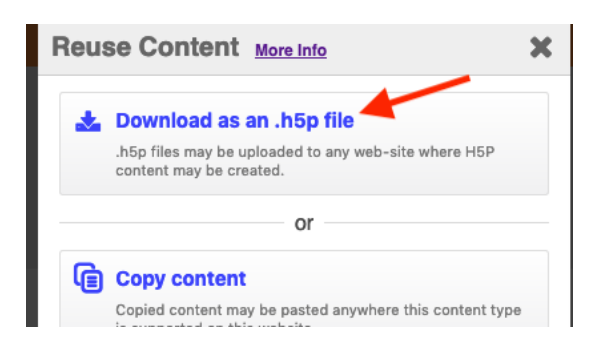

6. The **file** will download to the default location on your local computer.

Note: If you do not want all users (e.g. students) to be able to download the .h5p file from your H5P activity, return to the H5P settings page and de-select the "Allow download" option.